# Q 要素が選択できない

- A1 Alt キーを長押しして選択します
- A2 作図モードを切り替えて選択します
- A3 ビューの[重ね順]を変更します
- A4 [要素マスク]にチェックを入れます
- A5 [通り芯を選択可能にする]にチェックを入れます
- A6 [図枠]を確認します

▼A1 Alt キーを長押しして選択します

レイヤーで「非検索」に設定されている要素は選択できません。

キーボードの Alt キーを長押しすると、非検索レイヤーの要素が一時的に選択できます。

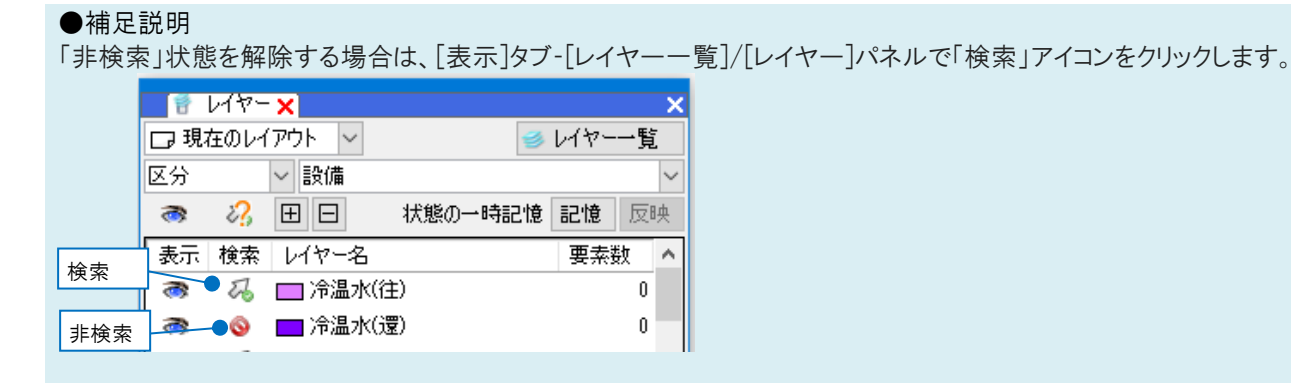

#### ▼A2 作図モードを切り替えて選択します [モデル]モードではペーパー要素が、[ペーパー]モードではモデル要素の選択ができません。 要素に合わせたモードに切り替えて選択してください。 ペーパー モデル

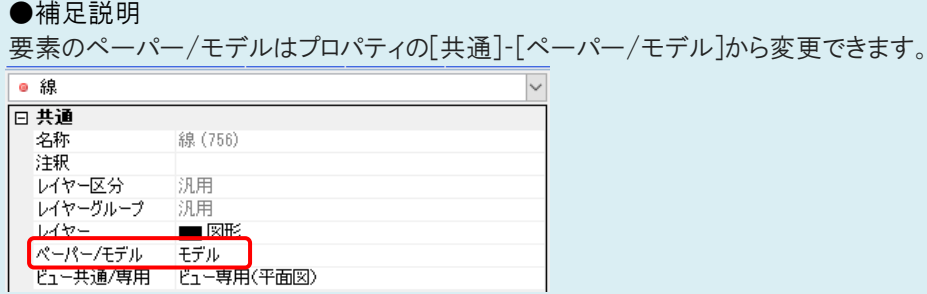

## ▼A3 ビューの[重ね順]を変更します

ビューが重なって配置されている場合、背面にあるビューの要素は選択できません。

前面にあるビューのビュー名横の[▼]-[重ね順]で[最背面に移動]を行い、選択したい要素のあるビューを前面に 移動します。

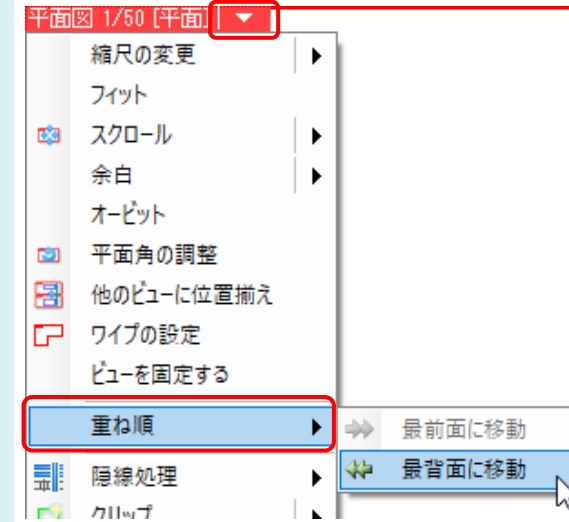

### ▼A4 [要素マスク]にチェックを入れます

[オプション]‐[要素マスク]でチェックが外れている要素タイプの要素は選択できません。 要素マスクは設定した図面を開き直すとリセットされます。

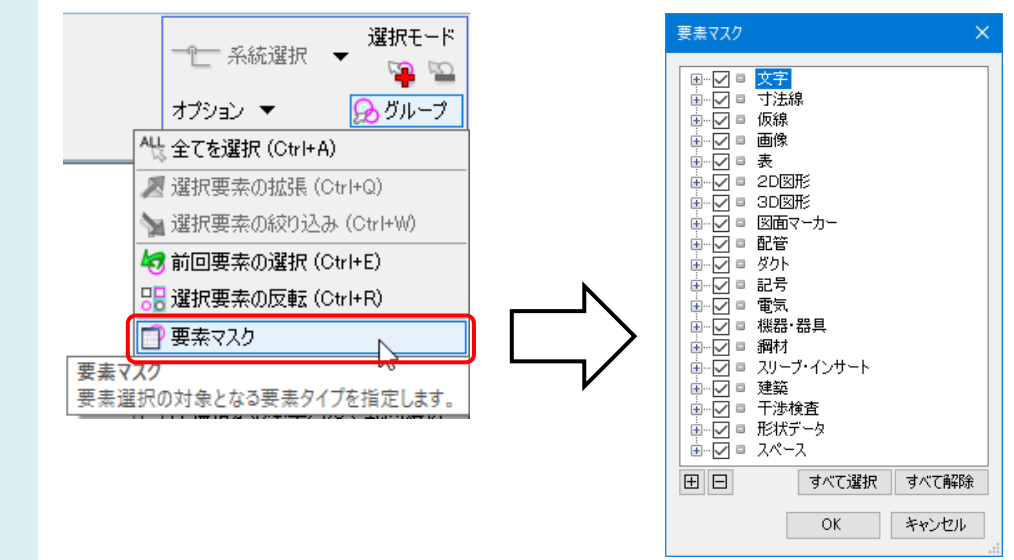

# ▼A5 [通り芯を選択可能にする]にチェックを入れます

選択したい要素が「通り芯]の場合、「オプション]-[通り芯を選択可能にする]のチェックが外れていると選択できませ  $\mathcal{L}_{\alpha}$ 

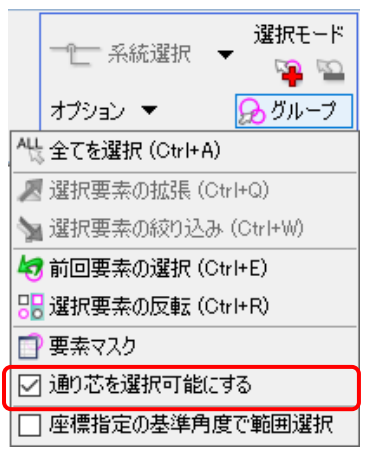

### ▼A6 [図枠]を確認します

[ホーム]タブ‐[図枠]で「別のレブロファイルを図枠として参照する」を指定して参照している図枠の要素は選択でき ません。

[ファイル]タブに表示されるパスに保存されている図枠ファイルを開き、編集します。

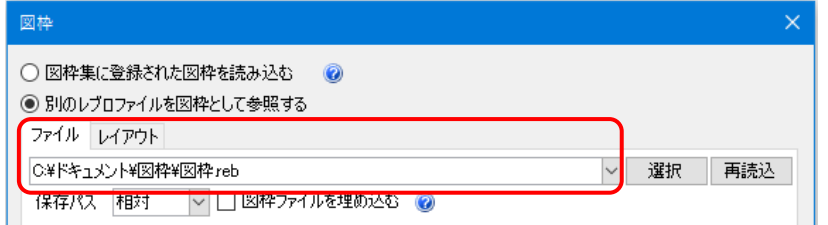

#### ●補足説明

「ペーパー要素で、レイヤーが非検索になっている」など、選択できない原因が複数ある場合は、A1 と A2 を組み合わせ るなど複数の対処法でご対応ください。

要素の位置に対して原点の位置が大きく離れていると、描画にずれが生じて要素が選択できない場合があります。原点 位置を調整するには[原点移動]で行います。詳細は FAQ[「指定した有意点とずれて作図されたり、測定角度が異なる」](https://www.nyk-systems.co.jp/archives/faq/471) をご確認ください。